# **Outlook-Anbindung mit TSP**

**Versionshinweis:** Dieser Artikel gilt ab Version 5.0 des UCware Servers. Für die Outlook-Integration älterer Versionen lesen Sie den Artikel [allgemein](https://wiki.ucware.com/v4/client/outlook_addin/allgemein).

In diesem Artikel erfahren Sie, wie Sie Telefon-Funktionen Ihres UCware Servers in Microsoft Outlook integrieren und benutzen.

Ab Version 5.0 des UCware Servers steht dafür der **UCware Telephony Service Provider (TSP)** zur Verfügung. Dieser ersetzt das UCware Outlook Add-In, das nicht mehr weiterentwickelt wird.

#### **Hinweise für bisherige Nutzer des Outlook- Add-Ins:**

Der UCware Telephony Service Provider unterstützt momentan die Rufnummerneingabe sowie das Starten und Beenden von Anrufen über die **Kontakte-**Seite von Outlook. Die Adressbuch-Synchronisation übernimmt der UCware Server ab Version 5.0 über einen eigenen Dienst. Die Anzeige von und Interaktion mit eingehenden Anrufen übernimmt der UCC-Client. Rufnummern im Text einer E-Mail können mit [Drag-and-Drop](https://wiki.ucware.com/benutzerhandbuch/hauptseite/telefonieren/anruf_dragndrop_other) im UCC-Client eingegeben werden. Noch schneller wählen Sie markierte Rufnummern über ein globales [Tastaturkürzel.](https://wiki.ucware.com/benutzerhandbuch/hauptseite/telefonieren/anruf_zwischenablage)

Die folgenden Features des Add-Ins werden vom TSP **nicht** übernommen:

- Menüband im Start-Tab
- Anzeige aller Rufnummern des zu einer E-Mail gehörigen Kontakts
- Quick-Dial-Button in Kontakten und E-Mails
- Anrufen über Kontextmenü bei E-Mails
- Anrufannahme

Nach der Installation des UCware TSP können Sie Anrufe bequem über Outlook starten – selbst wenn der UCC-Client nicht auf Ihrem Arbeitsplatzrechner installiert ist.

Dieser Artikel richtet sich an System-Administratoren und Endanwender bei Partnern und Endkunden der UCware GmbH.

# **Bereitstellung**

Um die Telefon-Funktionen Ihres UCware Servers in Outlook zu integrieren, müssen Sie diesen einmalig an die Outlook-Installation des jeweiligen Benutzers anbinden. Installieren und konfigurieren Sie dazu den **UCware Telephony Service Provider (TSP)** wie in den folgenden Abschnitten beschrieben.

## **Installation vorbereiten**

Um einen schnellen und reibungslosen Ablauf zu gewährleisten, bereiten Sie die Installation wie folgt vor:

- **Lesen Sie die diesen Artikel vollständig, bevor Sie mit der Installation beginnen.**
- Stellen Sie sicher, dass Ihr UCware Server erreichbar ist.
- Wenn Ihre UCware vor dem Update auf Version 5 weder für das TAPI noch für das Outlook Add-In lizensiert war, kontaktieren Sie vorab unseren Vertrieb für den Erwerb eines neuen Lizenzschlüssels.
	- Laden Sie den neuen Lizenzschlüssel in diesem Fall unter **System > Lizenz > Lizenz hochladen** im UCware Server hoch.
- Aktivieren Sie auf dem UCware Server unter **Administration > Lizenzverwaltung** die Option TAPI/Outlook für den jeweiligen Benutzer.
- Stellen Sie sicher, dass der jeweilige Benutzer an einem Tischtelefon angemeldet ist.
- Halten Sie die folgenden Daten bereit:
	- **IP-Adresse** Ihres UCware Servers
	- **API-Port** Ihres UCware Servers (http: 80, https: 443)
	- **Benutzername**, an dessen Outlook-Installation der UCware Server angebunden werden soll

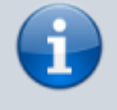

- **Passwort** des Benutzers
- Laden Sie den **Setup-Assistenten** für den UCware TSP von unserem Portal herunter:

[https://portal.ucware.com/software.html.](https://portal.ucware.com/software.html)

## **TSP installieren und konfigurieren**

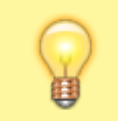

**Hinweis:** Für die Installation des UCware TSP benötigen Sie in der Regel Administratoren-Rechte.

Um den UCware TSP zu installieren, gehen Sie wie folgt vor:

1. Führen Sie die heruntergeladene Setup-Datei per Doppelklick aus. Ein neues Fenster mit dem Setup-Assistenten öffnet sich:

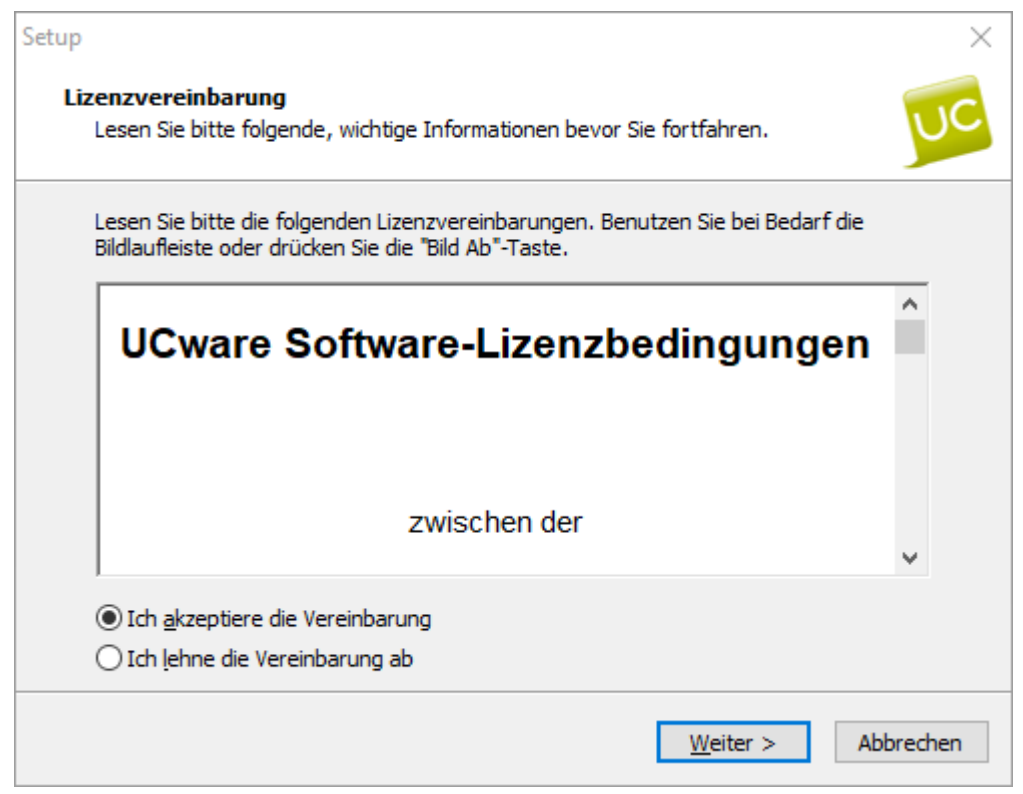

2. Wenn Sie die Lizenzvereinbarungen gelesen und akzeptiert haben, klicken Sie auf **Weiter**. Im Setup-Assistenten werden das Installationsverzeichnis und der Pfad des Startmenü-Eintrags angezeigt:

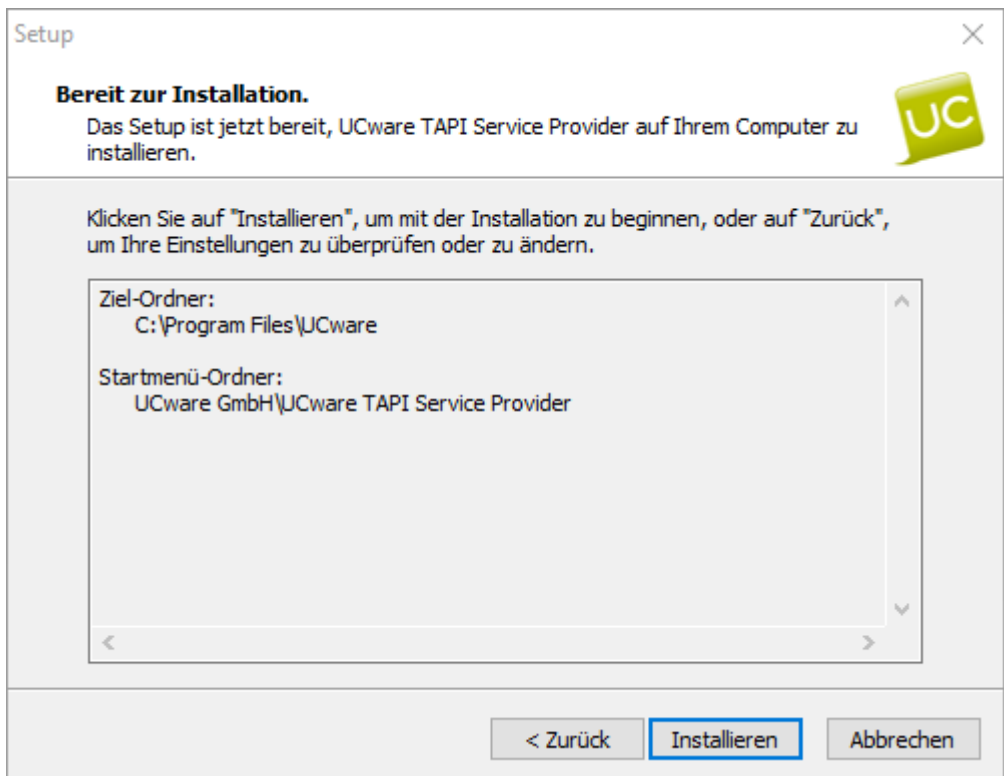

### 3. Klicken Sie auf **Installieren**.

Der Installationsfortschritt wird angezeigt.

Nach Abschluss der Installation wird automatisch der Konfigurationsdialog angezeigt:

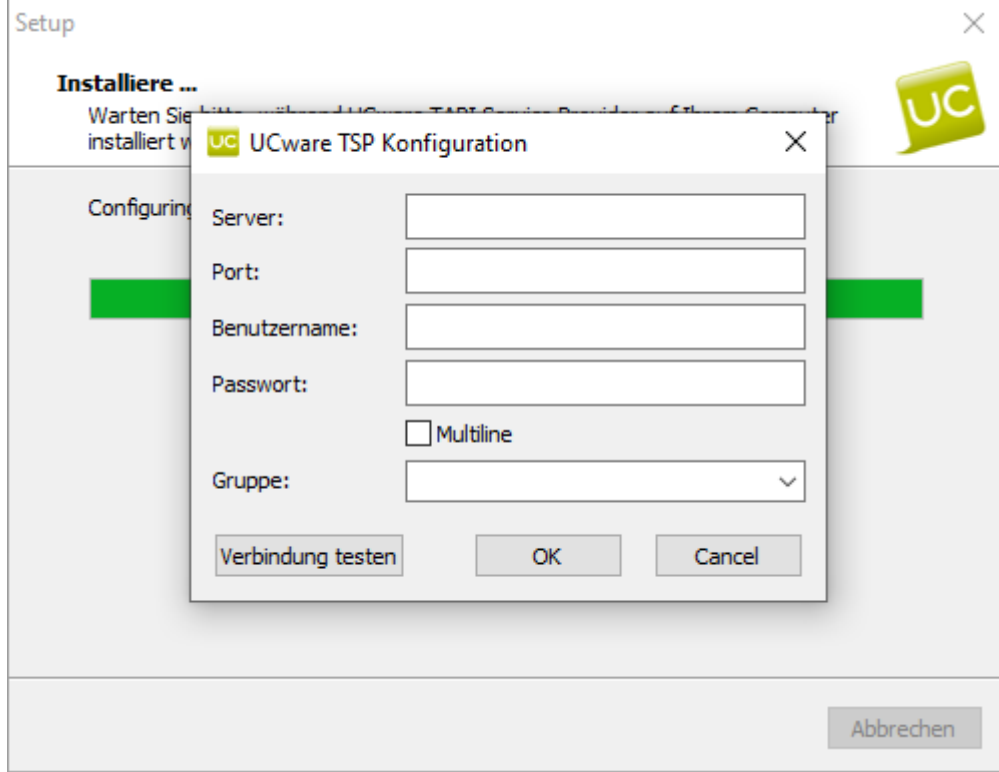

- 4. Geben Sie die folgenden Daten ein:
	- **IP-Adresse** Ihres UCware Servers
	- **API-Port** Ihres UCware Servers (http: 80, https: 443)
	- **Benutzername**, an dessen Outlook-Installation der UCware Server angebunden werden soll
	- **Passwort** des Benutzers
- 5. Entfernen Sie ggf. den Haken vor **Multiline**.
- 6. Um die korrekte Anbindung des UCware Servers an die Outlook-TAPI zu überprüfen, klicken Sie auf **Verbindung testen**. Wenn der UCware TSP korrekt installiert und konfiguriert ist, wird die folgende Meldung als Pop-up angezeigt:

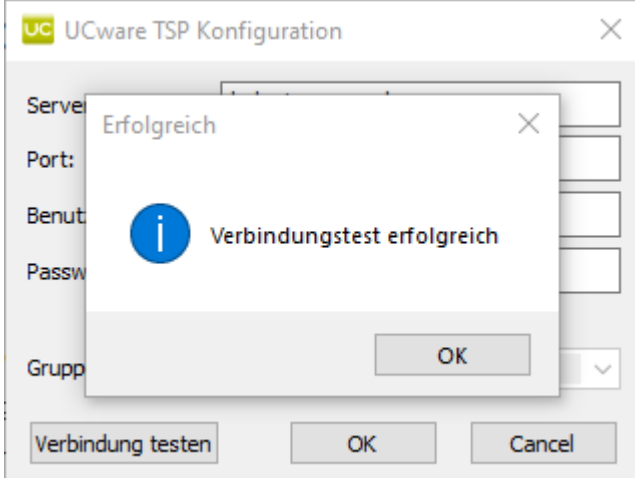

7. Um die Installation und Konfiguration des UCware TSP abzuschließen, klicken Sie im Pop-up und im Konfigurationsdialog nacheinander auf **OK**.

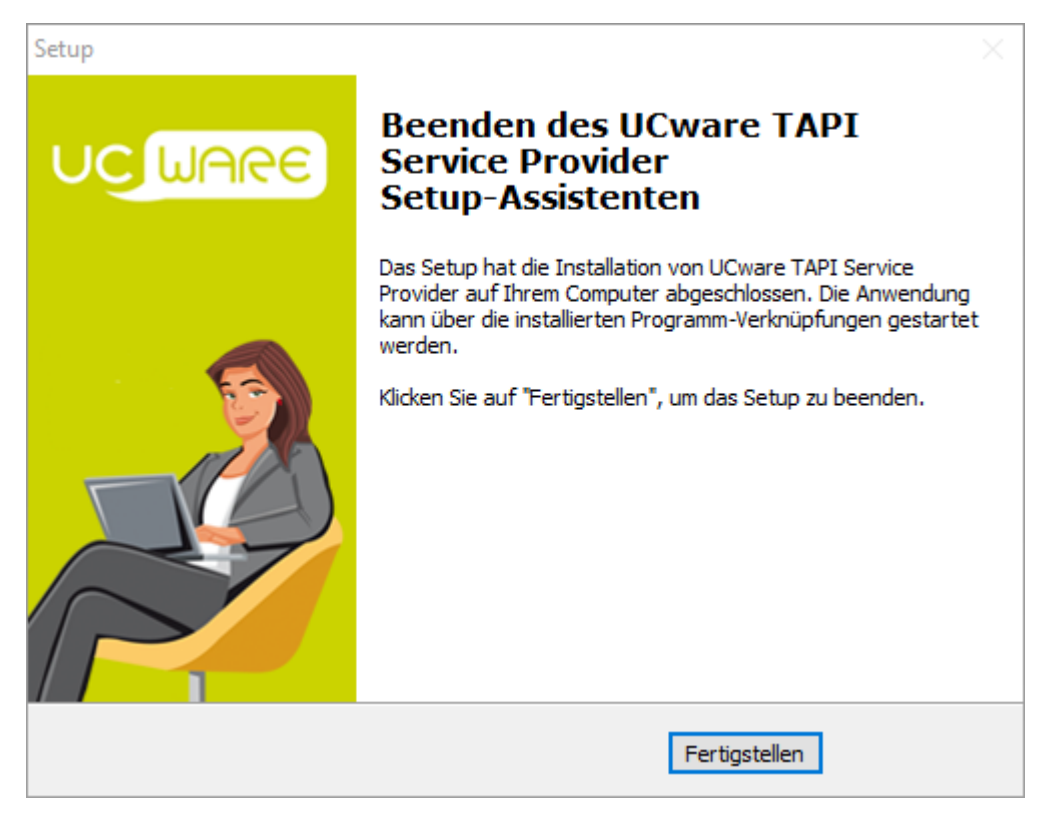

8. Um den Setup-Assistenten zu schließen, klicken Sie auf **Fertigstellen**.

Der **UCware Telephony Service Provider (TSP)** ist nun installiert und konfiguriert. Damit stehen die Telefon-Funktionen des UCware Servers über Outlook zur Verfügung.

Um die Konfiguration des UCware TSP bei Bedarf zu anzupassen, rufen Sie den Setup-Assistenten über das Windows-Startmenü erneut auf.

# **Benutzung**

Wenn Sie den **UCware Telephony Service Provider (TSP)** installiert und konfiguriert haben, können Sie über Outlook auf die Telefon-Funktionen Ihres UCware Servers zugreifen.

Zuvor müssen Sie einmalig die Wählparameter in Outlook konfigurieren.

# **Wählparameter für Deutschland konfigurieren**

Um die Wählparameter in Outlook für Standorte in Deutschland zu konfigurieren, gehen Sie wie folgt vor:

1. Öffnen Sie in Outlook die Detailseite **Kontakte**:

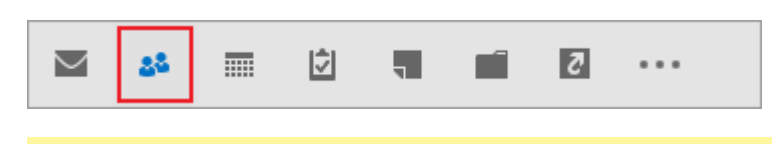

#### **Hinweis:**

Die Anruf-Funktion steht in der **Personen-**Ansicht der Detailseite nicht zur Verfügung. Um die Seitenansicht zu wechseln, klicken Sie daher im Menüband unter **Aktuelle Ansicht** auf eine der folgenden Optionen:

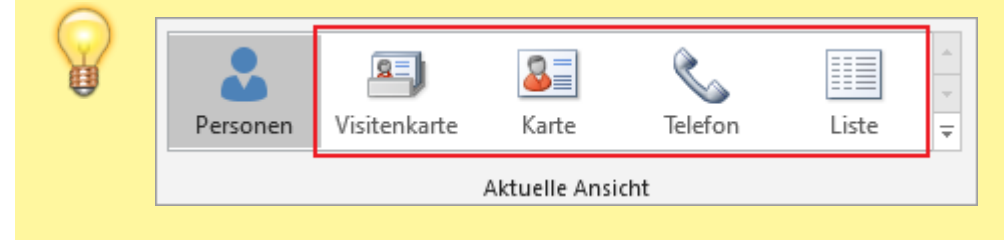

2. Klicken Sie mit der **rechten** Maustaste auf einen beliebigen Kontakt. Das Kontext-Menü wird angezeigt:

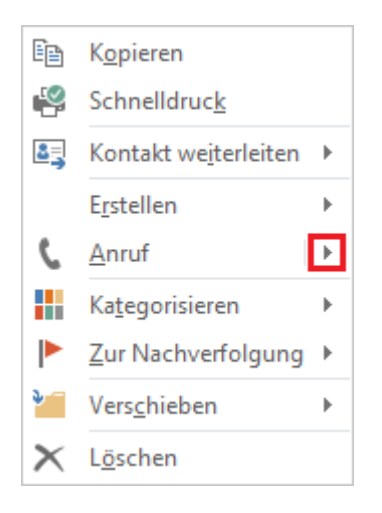

3. Klicken Sie im Kontext-Menü auf den kleinen Pfeil neben **Anruf**. Ein Untermenü wird angezeigt:

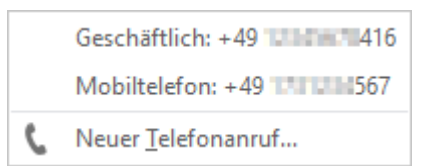

4. Klicken im Untermenü auf **Neuer Telefonanruf…** Das gleichnamige Fenster wird angezeigt:

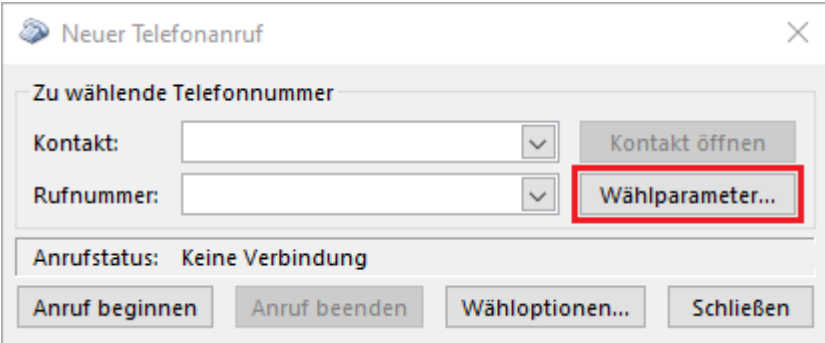

5. Klicken Sie auf **Wählparameter…** Das Fenster **Telefon und Modem** wird angezeigt:

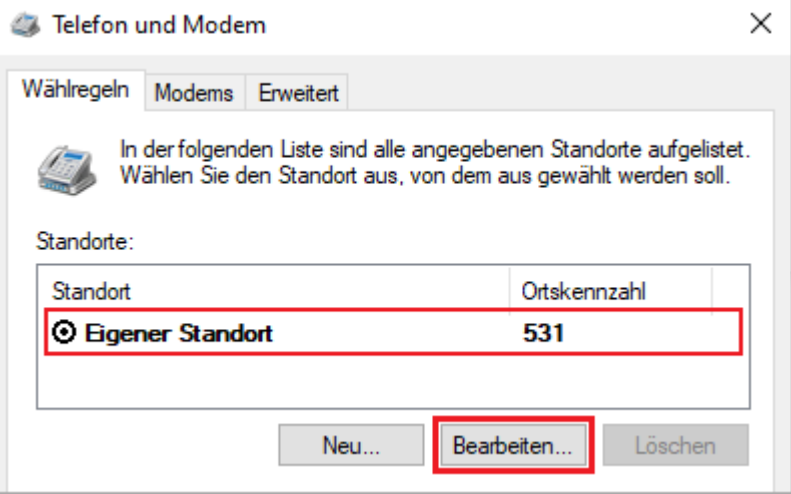

6. Klicken Sie auf den Eintrag **Eigener Standort** und danach auf **Bearbeiten…** Das Fenster **Standort bearbeiten** wird angezeigt:

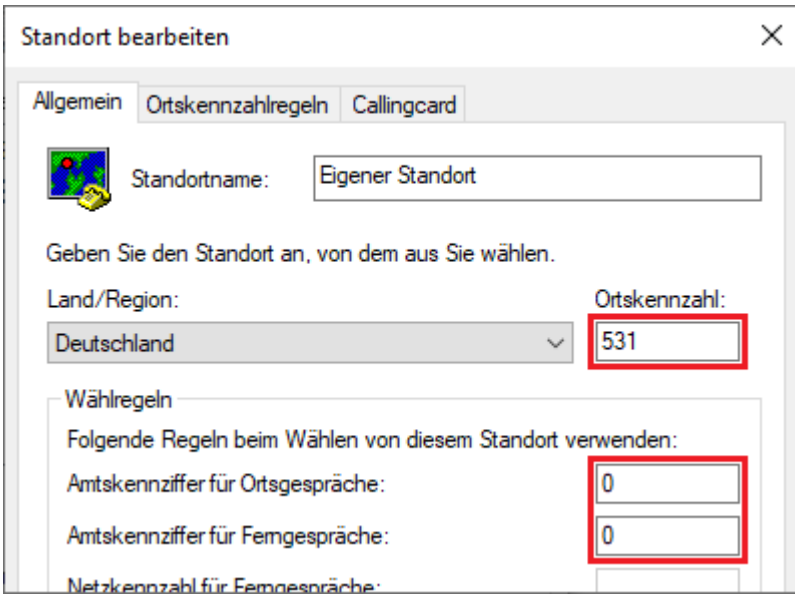

- 7. Geben Sie für einen Standort in Deutschland die folgenden Werte ein:
	- **Ortskennzahl:** Ihre Ortsvorwahl (ohne vorangestellte Amtsnull)
	- **Amtskennziffer für Ortsgespräche:** 0
	- **Amtskennziffer für Ferngespräche:** 0
- 8. Um die Änderungen zu speichern und zum Fenstern **Neuer Telefonanruf** zurückzugelangen, klicken Sie in den Fenstern **Standort bearbeiten** sowie **Telefon und Modem** jeweils auf **OK**.

Die Wählparameter in Outlook sind für Ihren Standort konfiguriert.

Über das geöffnete Fenster **Neuer Telefonanruf** können Sie Ihren ersten Anruf über Outlook starten.

## **Kontakt anrufen**

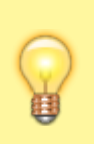

#### **Hinweis:**

Damit Outlook Rufnummern korrekt an den UCware Server weiterreichen kann, speichern Sie Rufnummern von Outlook-Kontakten idealerweise im sogenannten **kanonischen Format**:

- **Schema:** +Ländervorwahl (Ortsvorwahl) Ortsanschluss Durchwahl
- **Beispiel:** +49 (531) 38822 0

In diesem Fall sind die Klammern obligatorisch. Leerzeichen und Trennstriche **hinter** der Klammer können wegfallen oder beliebig ergänzt werden.

**Alternativ** nutzen Sie das folgende, im Schriftverkehr sehr gebräuchliche Format:

- **Schema:** 0 Ortsvorwahl Ortsanschluss Durchwahl
- **Beispiel:** 0 531 38822 417

In diesem Fall können Leerzeichen und Trennstriche wegfallen oder an beliebiger Stelle ergänzt werden.

Um einen Kontakt aus Outlook heraus anzurufen, gehen Sie wie folgt vor:

1. Öffnen Sie in Outlook die Detailseite **Kontakte**:

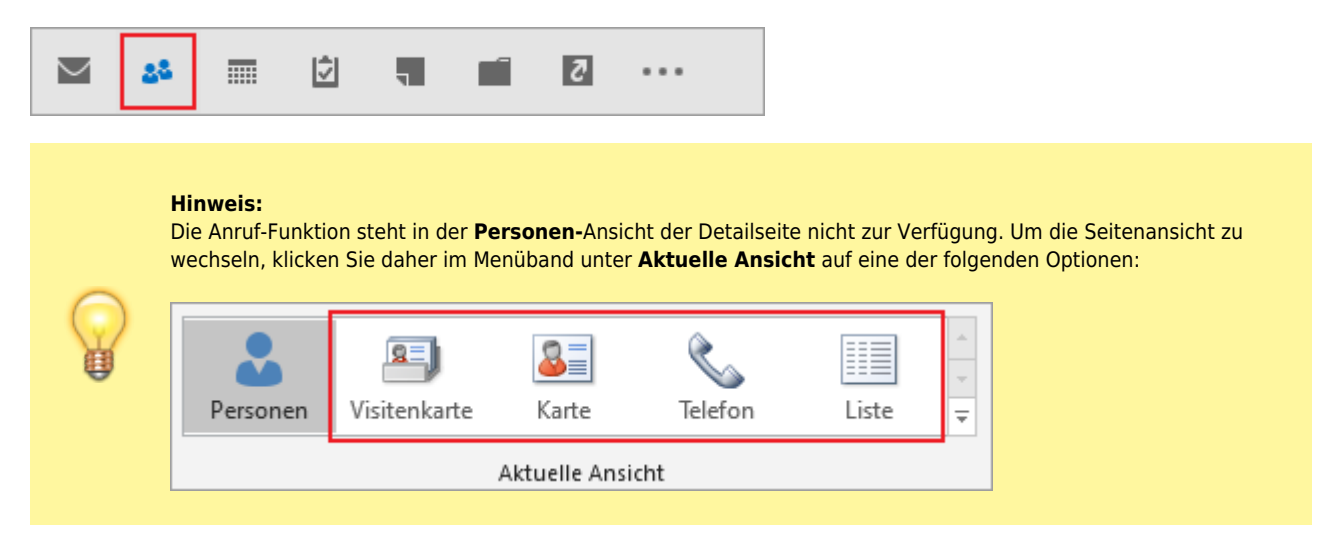

2. Klicken Sie mit der **rechten** Maustaste auf den Kontakt, den Sie anrufen möchten. Das Kontext-Menü wird angezeigt:

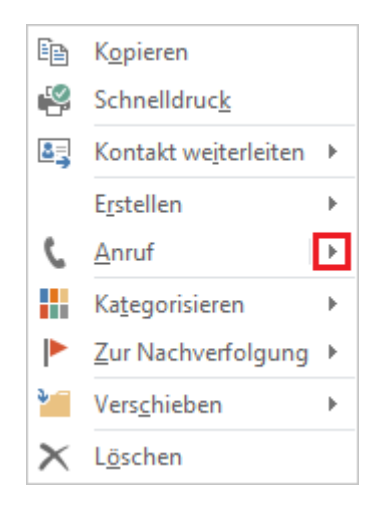

3. Klicken Sie im Kontext-Menü auf den kleinen Pfeil neben **Anruf**. Ein Untermenü mit den in Outlook eingetragenen Rufnummern des Kontakts wird angezeigt:

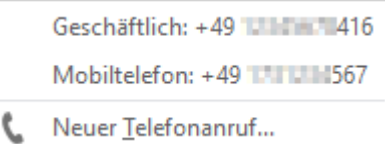

4. Klicken Sie auf die Rufnummer, über die Sie den Kontakt anrufen möchten. Das Fenster **Neuer Telefonanruf** wird angezeigt:

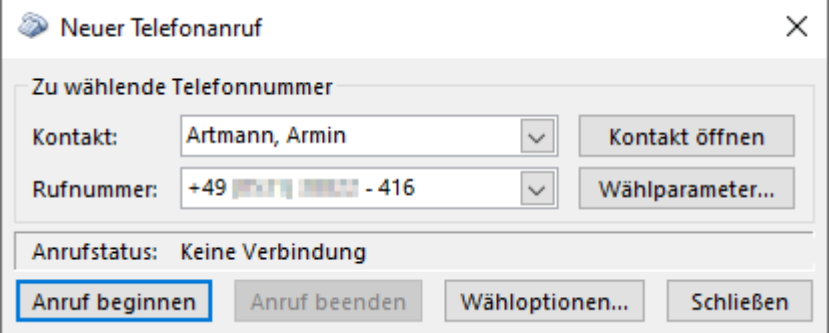

Der ausgewählte Kontakt und seine Ruffnummer sind bereits eingetragen.

#### 5. Klicken Sie auf **Anruf beginnen**.

Ihr Tischtelefon baut die Sprechverbindung auf und zeigt dies mit dem Freiton an.

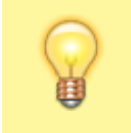

**Hinweis:**

Beim Verbindungsaufbau und im Gesprächs können Sie den Hörer bei Bedarf auf dem Telefon belassen. In diesem Fall hören Sie den Freiton bzw. den Gesprächspartner über den Telefon-Lautsprecher.

6. Um den Anruf zu beenden, legen Sie den Hörer auf oder klicken Sie im Fenster **Neuer Telefonanruf** auf **Anruf beenden**.

#### **Mit Rufnummerneingabe anrufen**

#### **Hinweis:**

Damit Outlook Rufnummern korrekt an den UCware Server weiterreichen kann, geben Sie Rufnummern idealerweise im sogenannten **kanonischen Format** ein:

- **Schema:** +Ländervorwahl (Ortsvorwahl) Ortsanschluss Durchwahl
- **Beispiel:** +49 (531) 38822 0

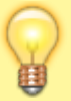

In diesem Fall sind die Klammern obligatorisch. Leerzeichen und Trennstriche **hinter** der Klammer können wegfallen oder beliebig ergänzt werden.

**Alternativ** nutzen Sie das folgende, im Schriftverkehr sehr gebräuchliche Format:

- **Schema:** 0 Ortsvorwahl Ortsanschluss Durchwahl
- **Beispiel:** 0 531 38822 417

In diesem Fall können Leerzeichen und Trennstriche wegfallen oder an beliebiger Stelle ergänzt werden.

Um eine nicht in Ihren Outlook-Kontakten verzeichnete Rufnummer anzurufen, gehen Sie wie folgt vor:

1. Öffnen Sie in Outlook die Detailseite **Kontakte**:

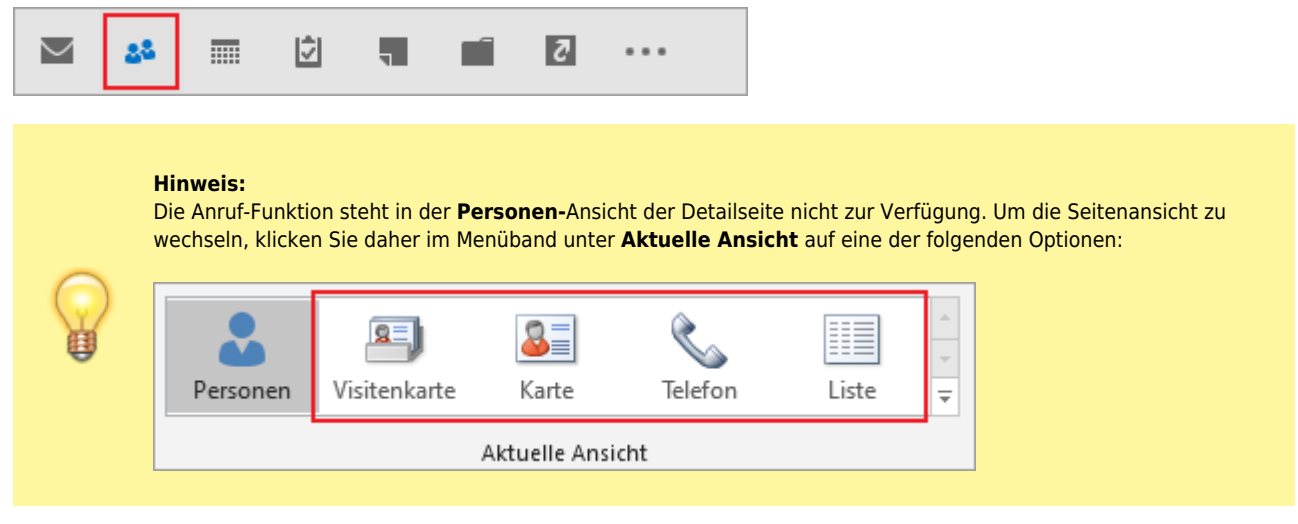

2. Klicken Sie mit der **rechten** Maustaste auf einen beliebigen Kontakt. Das Kontext-Menü wird angezeigt:

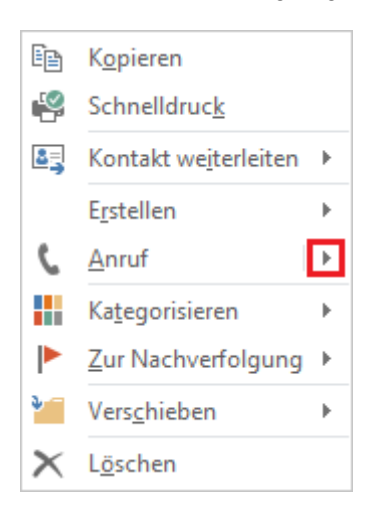

- 3. Klicken Sie im Kontext-Menü auf den kleinen Pfeil neben **Anruf**.
- Ein Untermenü mit den in Outlook eingetragenen Rufnummern des Kontakts wird angezeigt:

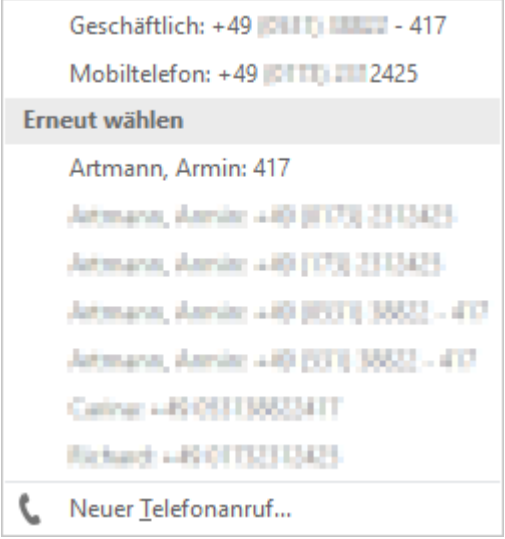

Wenn Sie bereits Anrufe über Outlook gestartet haben, können Sie die entsprechenden Rufnummern hier unter **Erneut wählen** mit einem Klick anrufen.

#### 4. Klicken Sie auf **Neuer Telefonanruf**.

Das gleichnamige Fenster wird angezeigt:

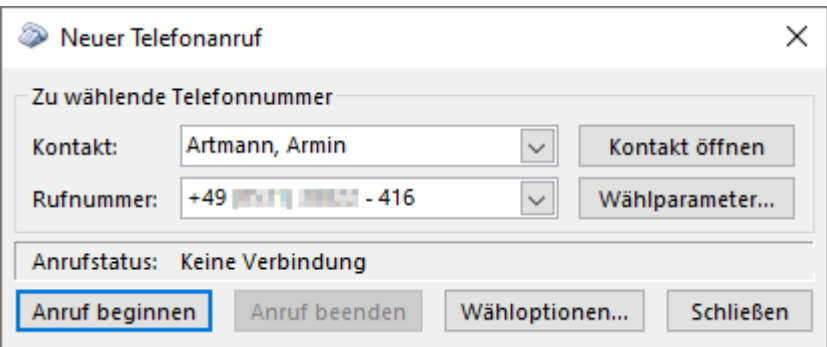

Standardmäßig werden hier der Name und die Rufnummer des zuletzt ausgewählten Kontakts angezeigt.

5. Klicken Sie ins Feld **Rufnummer** und geben Sie die gewünschte Rufnummer ein.

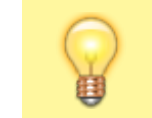

Das Feld **Kontakt** muss dazu nicht verändert werden. Durch die Eingabe einer neuen Rufnummer werden Ihre in

**Hinweis:**

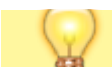

- Outlook gespeicherten Kontaktdaten an dieser Stelle nicht verändert.
- 6. Klicken Sie auf **Anruf beginnen**.

Ihr Tischtelefon baut die Sprechverbindung auf und zeigt dies mit dem Freiton an.

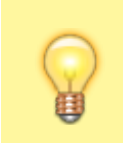

#### **Hinweis:**

Beim Verbindungsaufbau und im Gesprächs können Sie den Hörer bei Bedarf auf dem Telefon belassen. In diesem Fall hören Sie den Freiton bzw. den Gesprächspartner über den Telefon-Lautsprecher.

7. Um den Anruf zu beenden, legen Sie den Hörer auf oder klicken Sie im Fenster **Neuer Telefonanruf** auf **Anruf beenden**.

From: <https://wiki.ucware.com/> - **UCware-Dokumentation**

Permanent link: **[https://wiki.ucware.com/installationshandbuch/tsp\\_outlook](https://wiki.ucware.com/installationshandbuch/tsp_outlook)**

Last update: **07.05.2024 14:44**

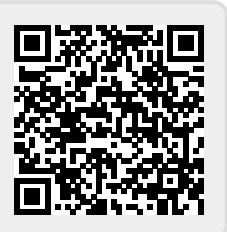